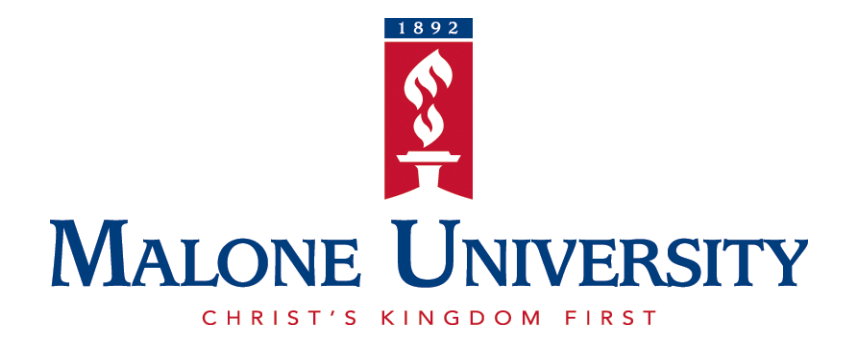

# **Student Introduction to MaloneXpress**

Office of the Registrar Malone University

#### **Table of Contents**

**Introduction 2**

**First-Time User Login Credentials 3**

**Resetting Your Password** Error! Bookmark not defined.

**View and Print Your Schedule 4**

**View and Print Your Grade Report 6**

**View and Print Your Unofficial Transcript 8**

**Advising Worksheet: Track Your Progress towards Graduation 11**

**Degree Audit: Track Your Progress towards Graduation 15**

## **Introduction**

Log in to **MaloneXpress** using the link found at the top of Malone University's homepage at www.malone.edu.

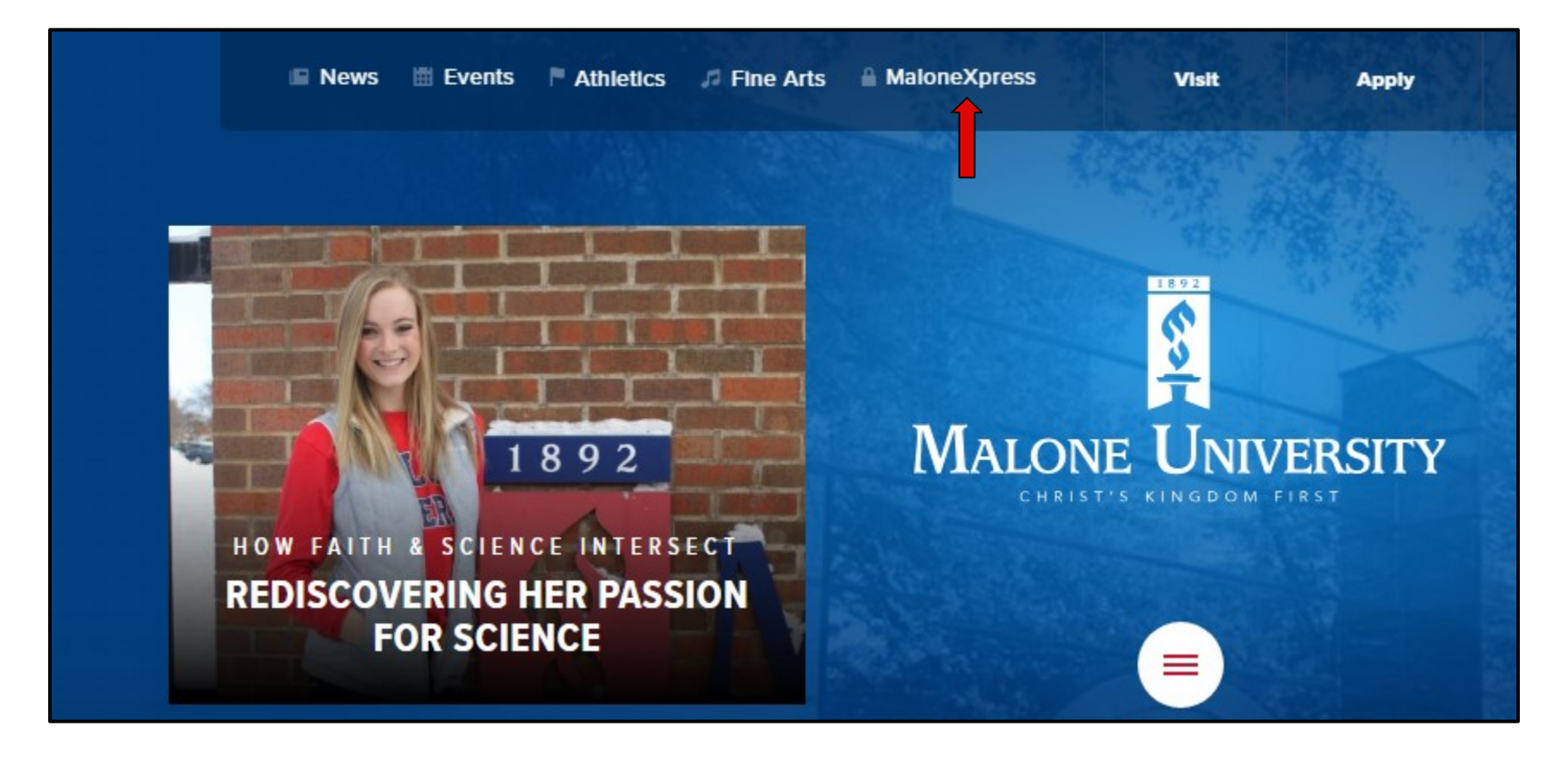

### **First-Time User Login Credentials**

Your username can be determined by using the following formula: **Username** = first initial, middle initial, last name, and the number 1 Sample name: John Q. Public Username: jqpublic1

### **Resetting Your Password**

First-time users are required to set up and use our new Self Service Password Reset System before you can use Malone University technology resources. You should have received a letter from Admissions which included your default password. If you are unable to locate this letter, please go to <https://userid.malone.edu/assistant> to find your username or password.

## **View and Print Your Schedule**

Select the **Student** tab. Choose the link titled **Schedule and Grades** located in the left-side navigation bar and then select **Student Schedule.**

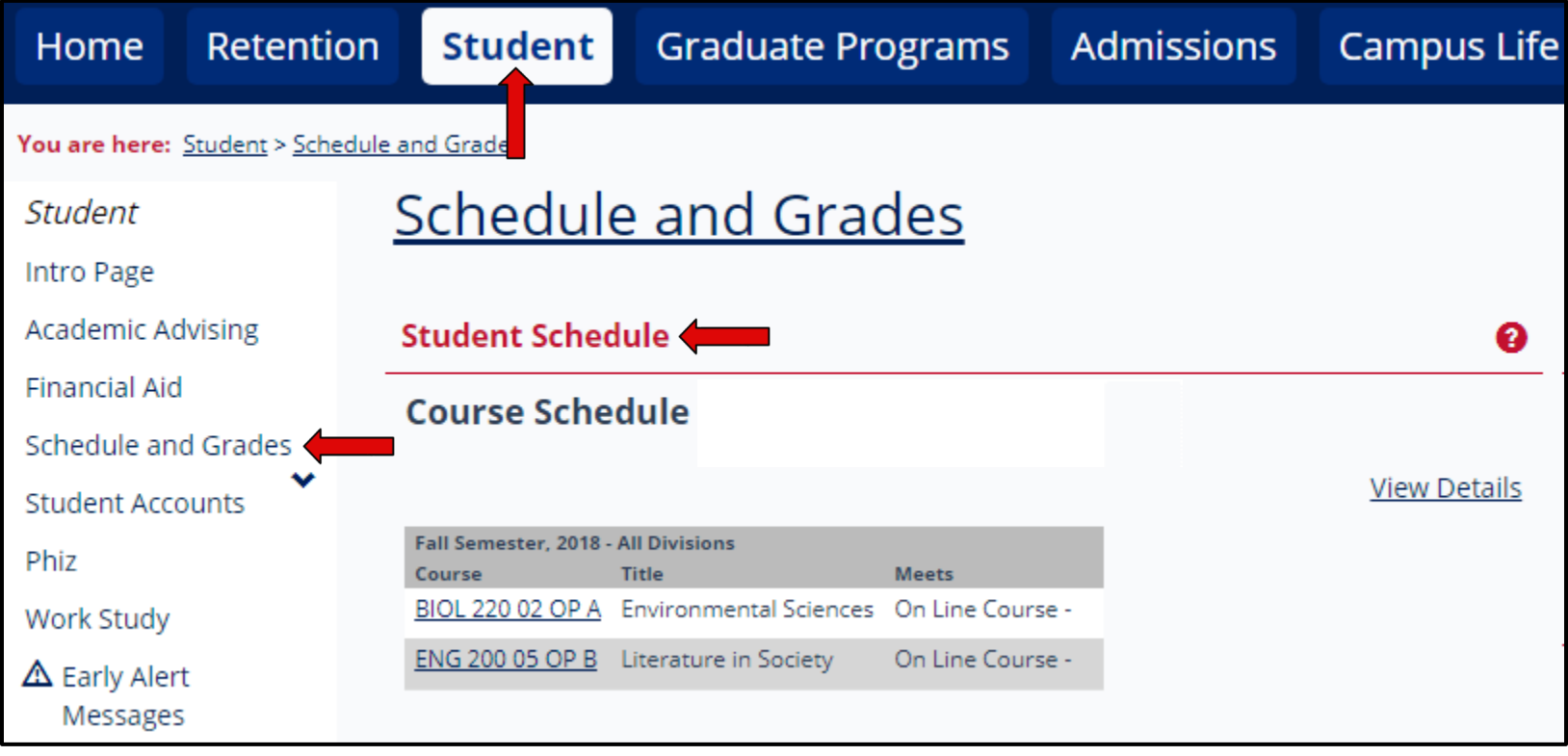

Select a term from the drop-down menu and then click **Search.** Once you are able to view the details of your schedule, select the **Printer** icon to print a copy.

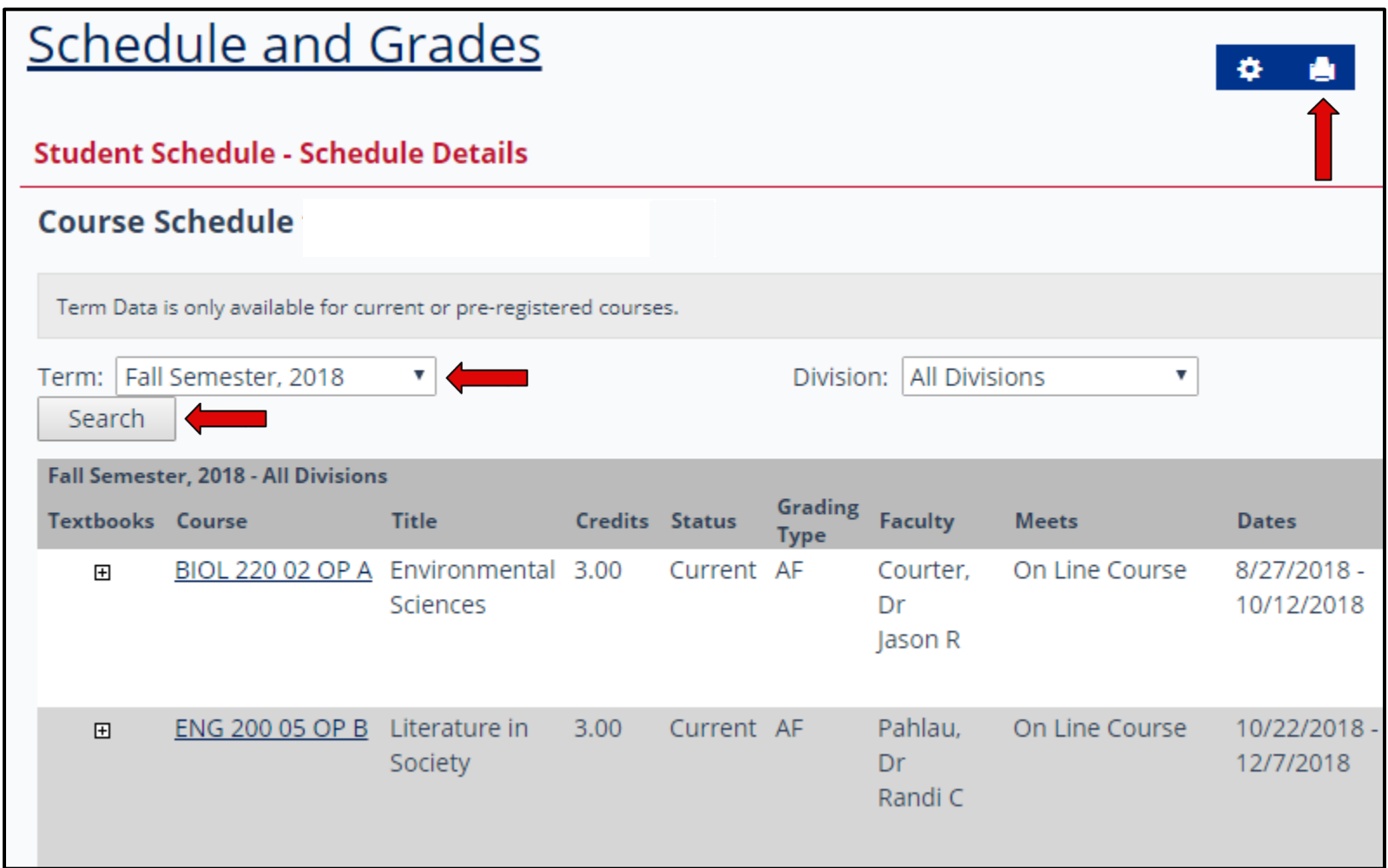

## **View and Print Your Grade Report**

Select the **Student** tab. Choose the link titled **Schedule and Grades** located in the left-side navigation bar and then select **View Final Grade Report** or **View Midterm Grade Report.**

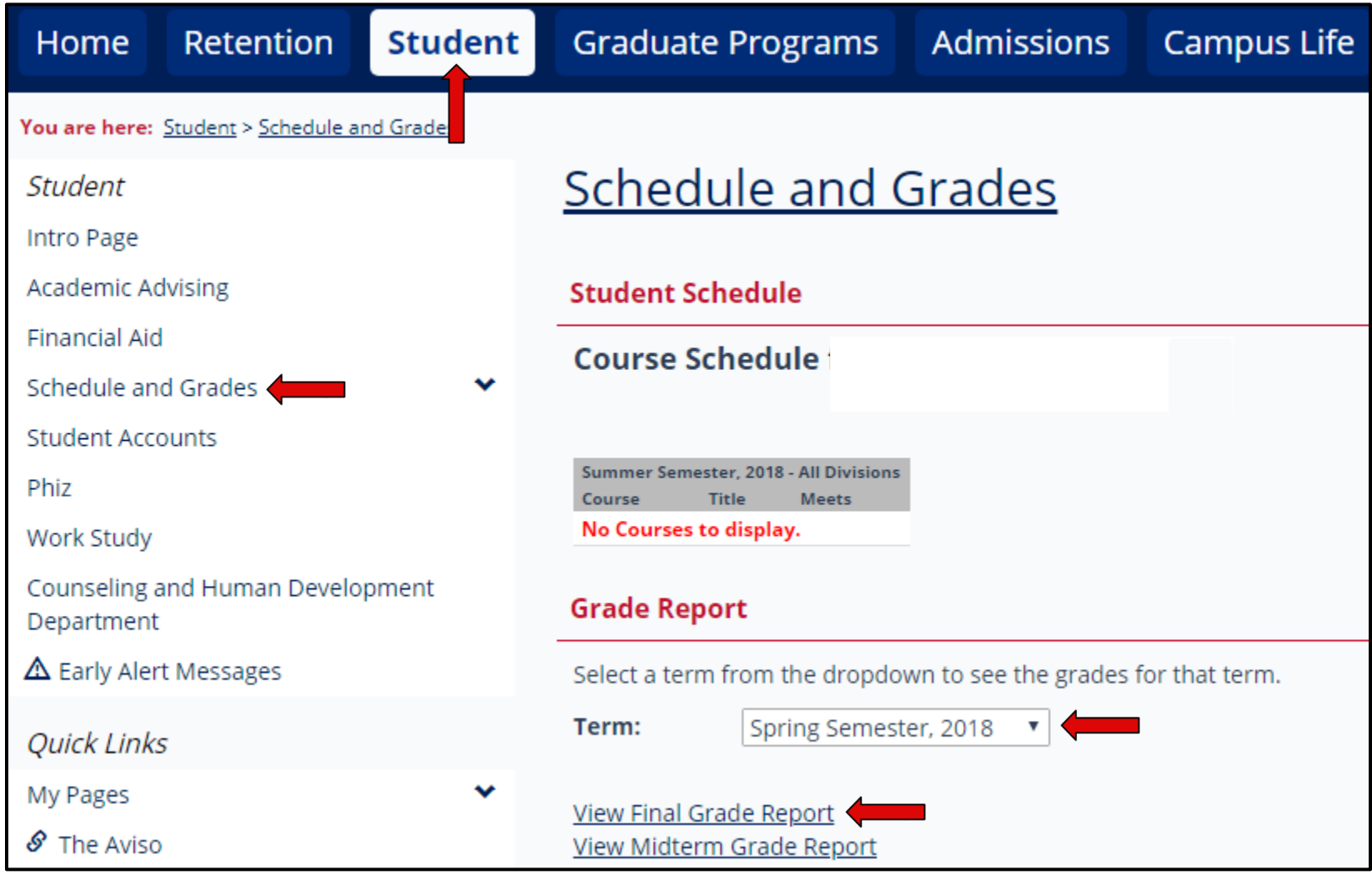

Once you are able to view your grade report, select **Printer Friendly Grade Report** to print or save a copy of your grades in PDF format.

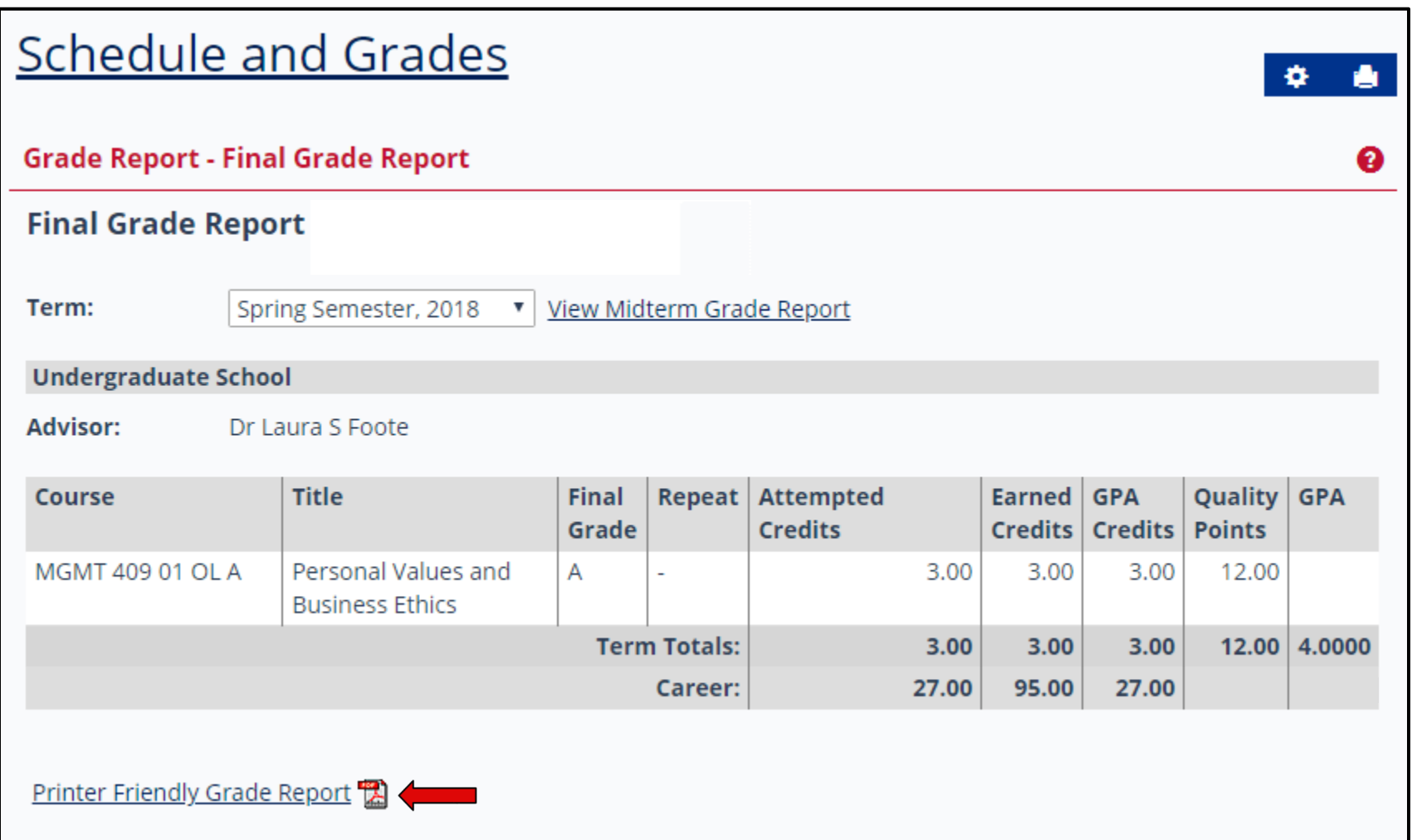

## **View and Print Your Unofficial Transcript**

Select the **Student** tab. Choose the link titled **Schedule and Grades** located in the left sidebar.

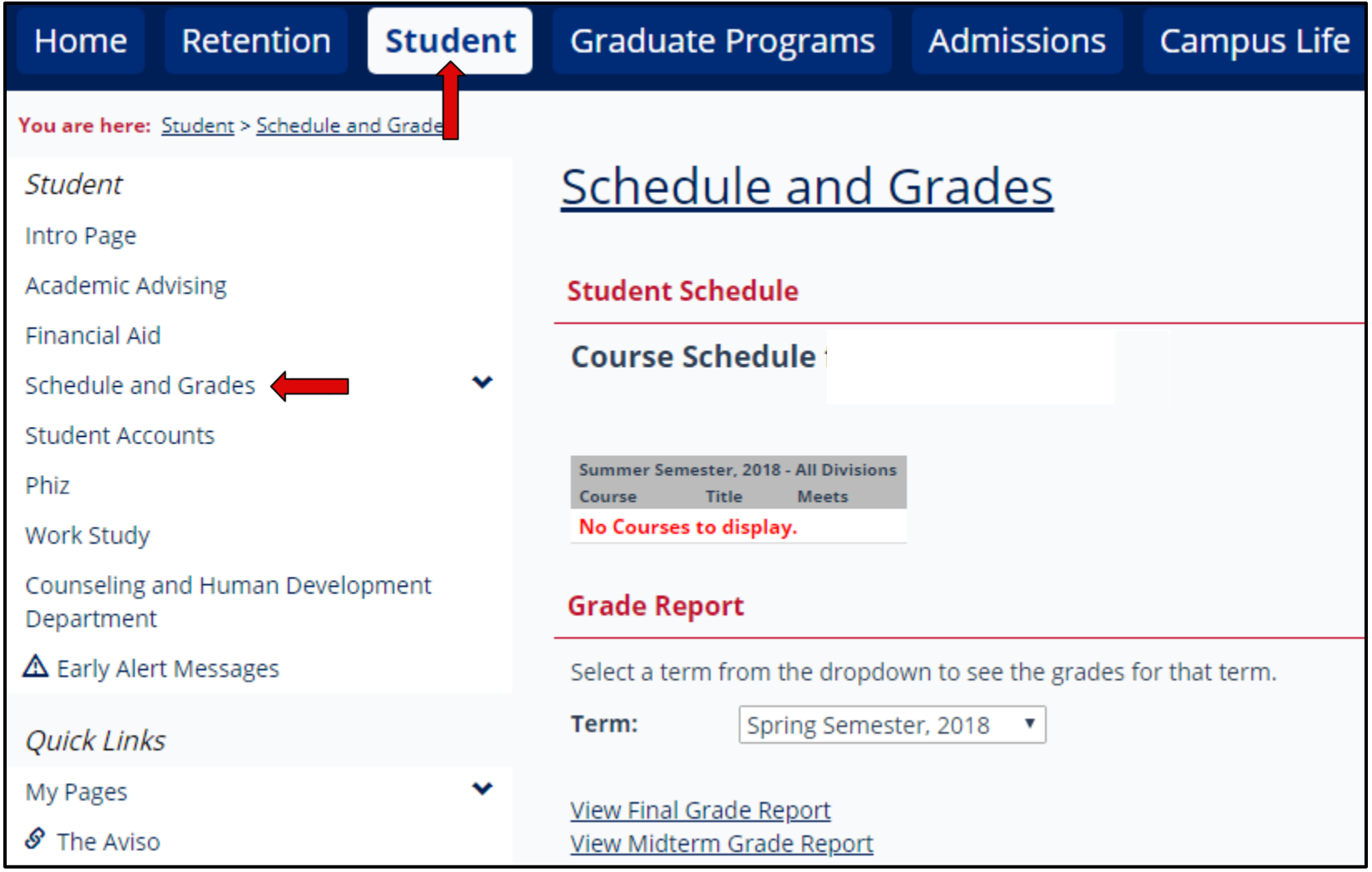

Select **View Unofficial Transcript** located on the right side on the page.

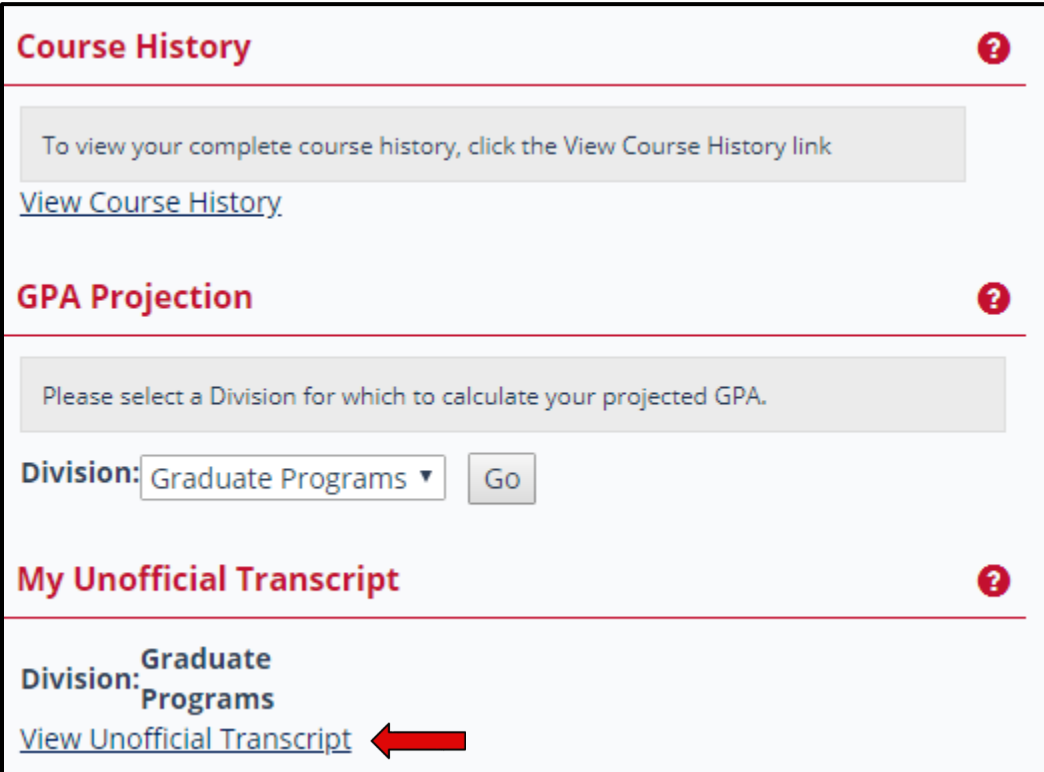

Once you are able to view the details of your unofficial transcript, scroll to the bottom of the page and select **Unofficial Transcript** to print or save a copy of your unofficial transcript in PDF format.

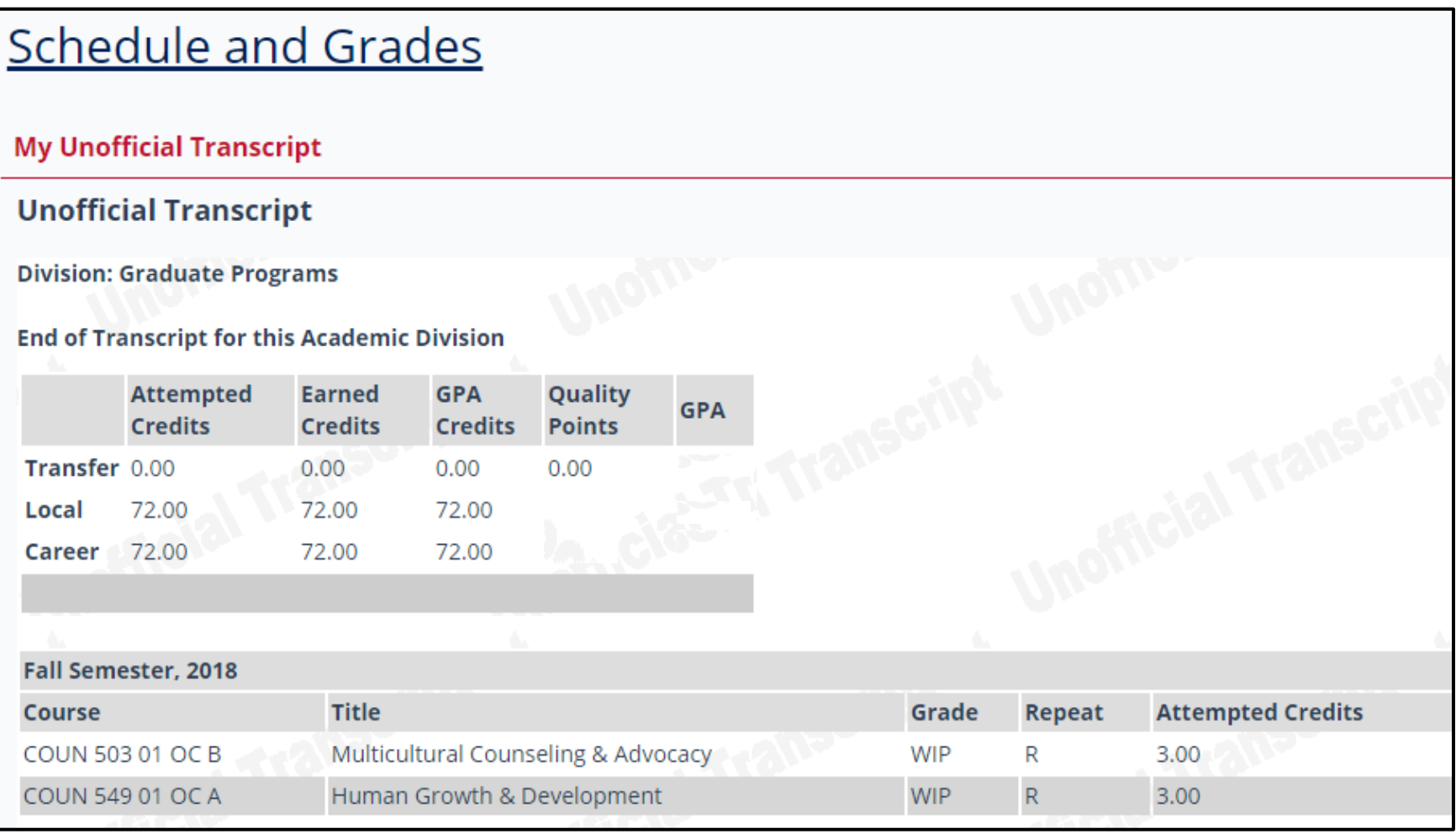

Unofficial Transcript

## **Advising Worksheet: Track Your Progress towards Graduation**

Select the **Student** tab. Choose the link titled **Academic Advising** located in the left-side navigation bar. Under Course Needs, select the link titled '**Click here** to view the course needs.'

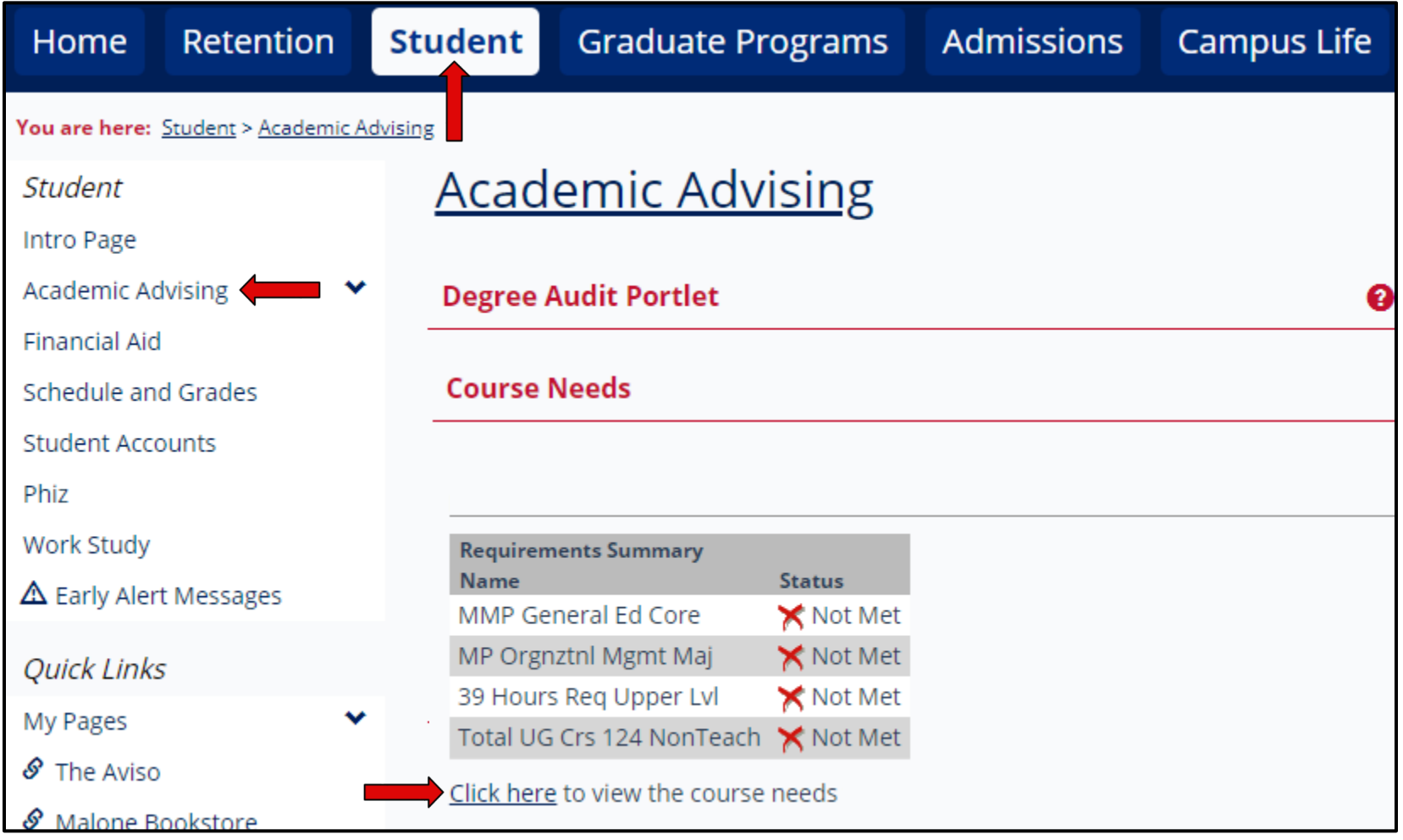

**Undergraduate Students:** A summary will appear with an outline of your general education requirement status, major status, upper-level hours status, and total hours. Choose **Recalculate Student Progress** for the most up-todate information and then select **Custom Advising Worksheet** to view or save your worksheet in PDF format.

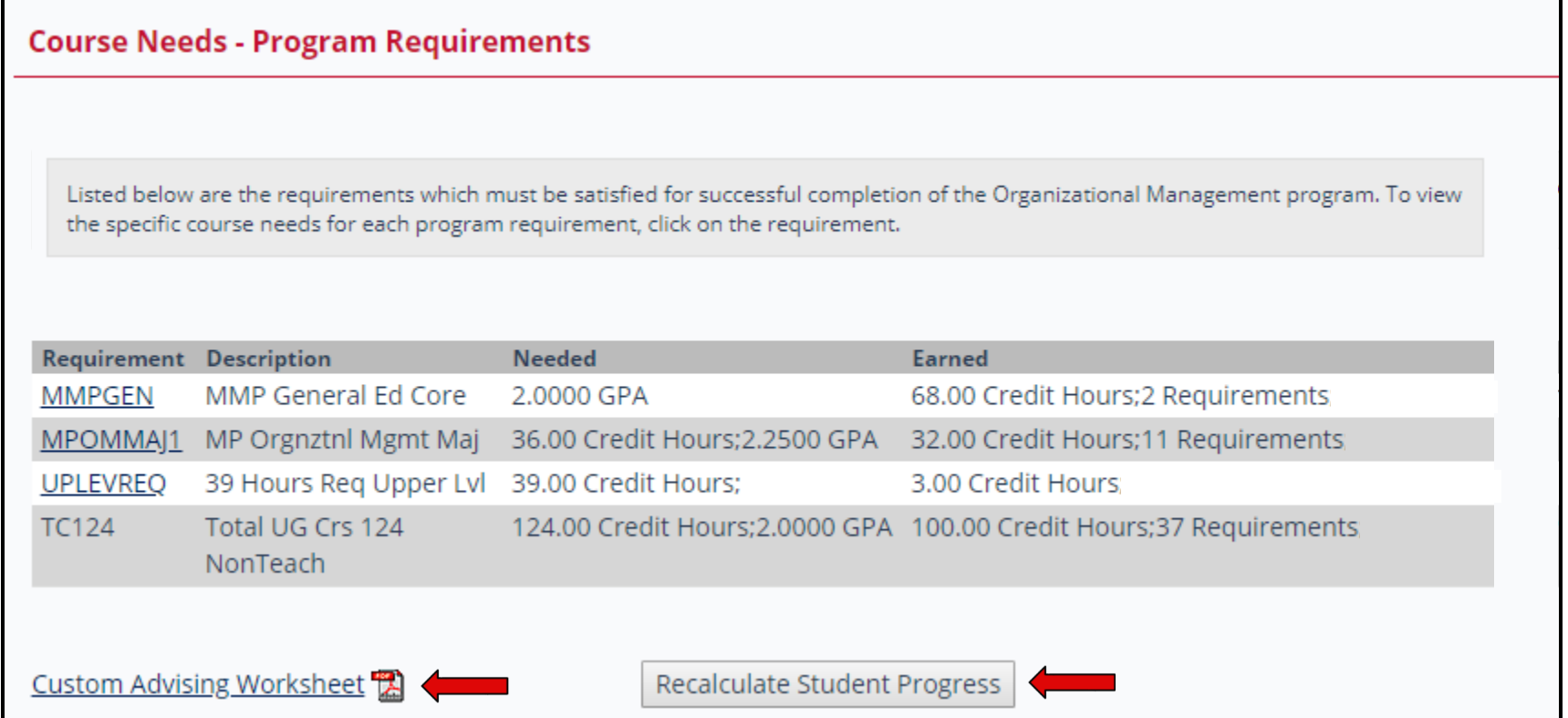

**Graduate Students:** A summary will appear with an outline of your program requirement status and total hours. Choose **Recalculate Student Progress** for the most up-to-date information and then select **Custom Advising Worksheet** to view or save your worksheet in PDF format.

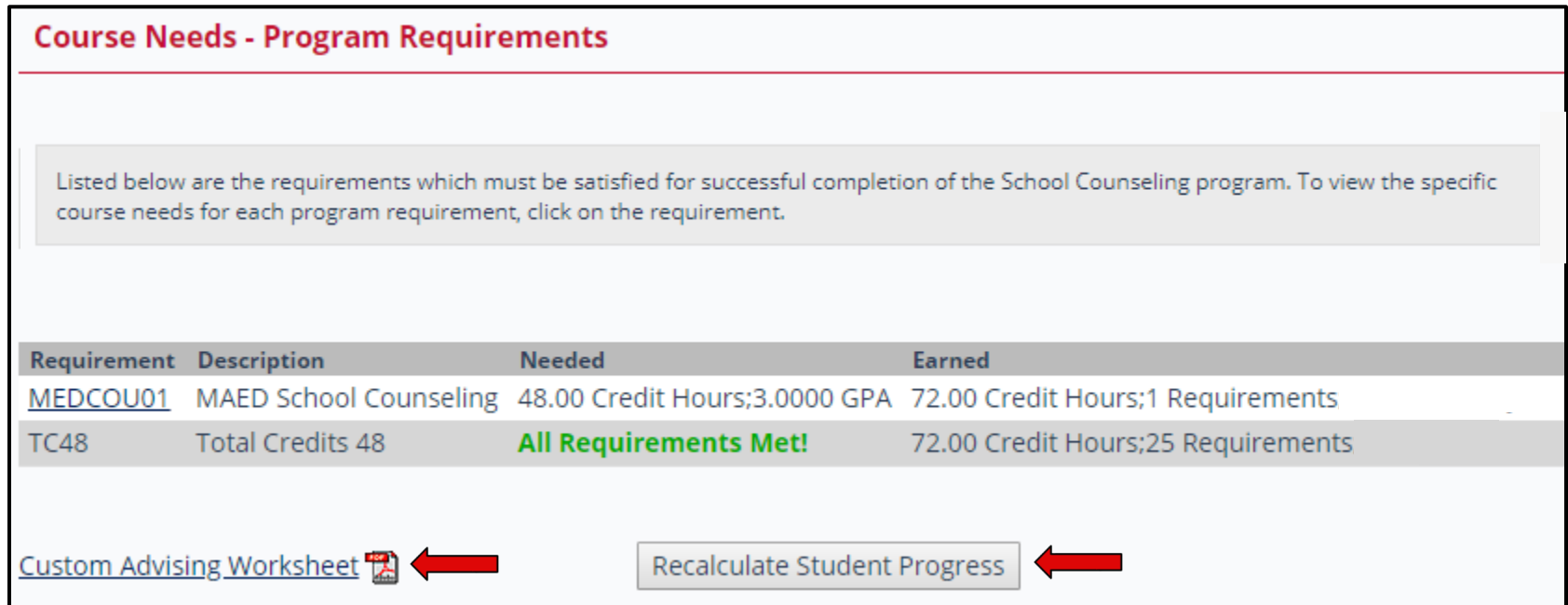

Use the Advising Worksheet as a reference to track the courses and hours needed to meet all graduation requirements. Review this electronic document each semester with your academic advisor and bring any discrepancies to the attention of the Office of the Registrar.

When reviewing your Advising Worksheet, please note the following: 1) Requirement is met =  $\bullet$ 2) Requirement is NOT met =  $\ast$  3) Course is in progress =  $\odot$  4) Requirement has been completed unsatisfactorily  $UN$ ) = RED 5) Transfer work (TR) = BLUE

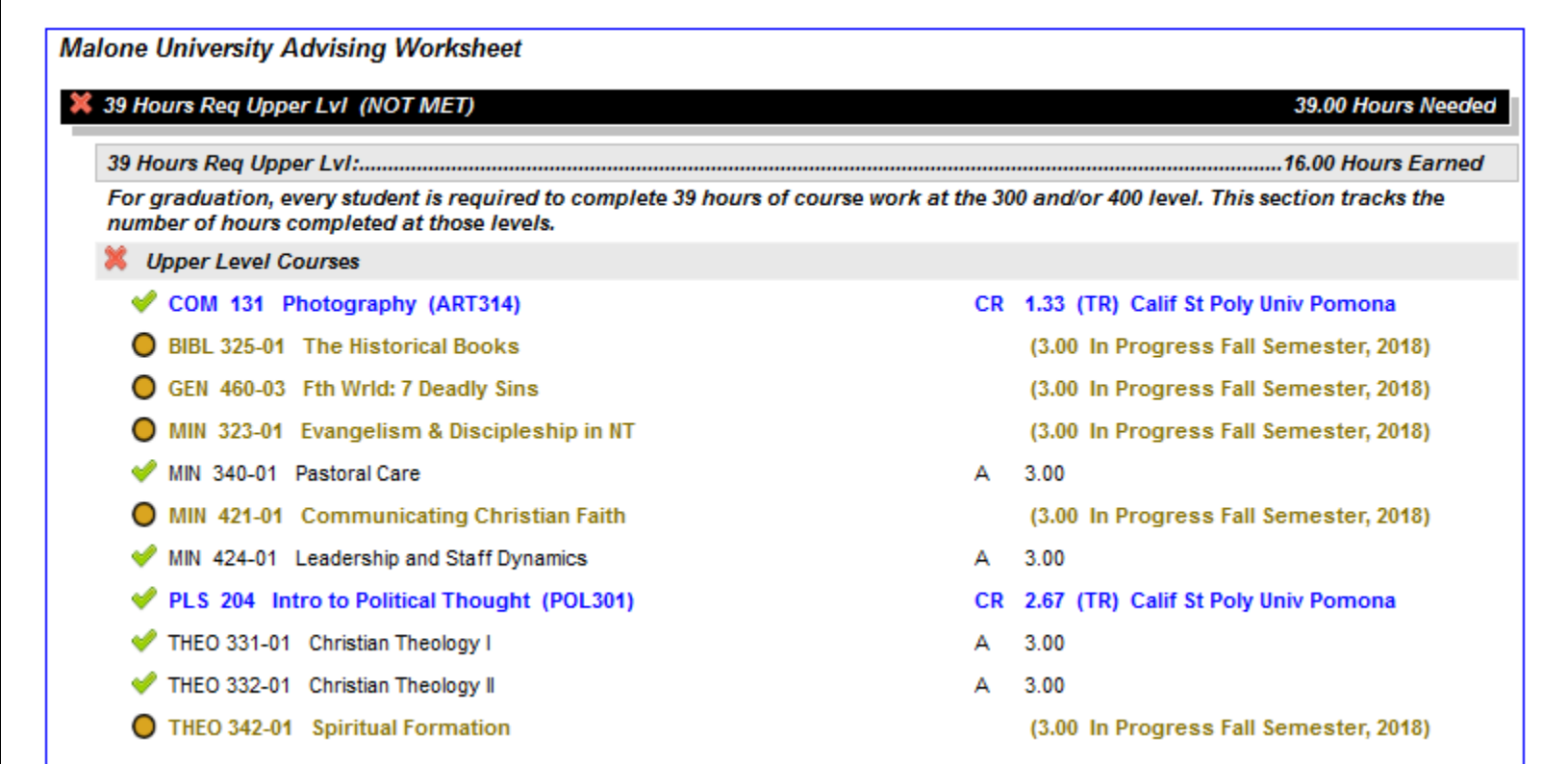

## **Degree Audit: Track Your Progress towards Graduation**

Select the **Student** tab. Choose the link titled **Academic Advising** located in the left-side navigation bar. Under Degree Audit Portlet, select the link titled **View All Details**.

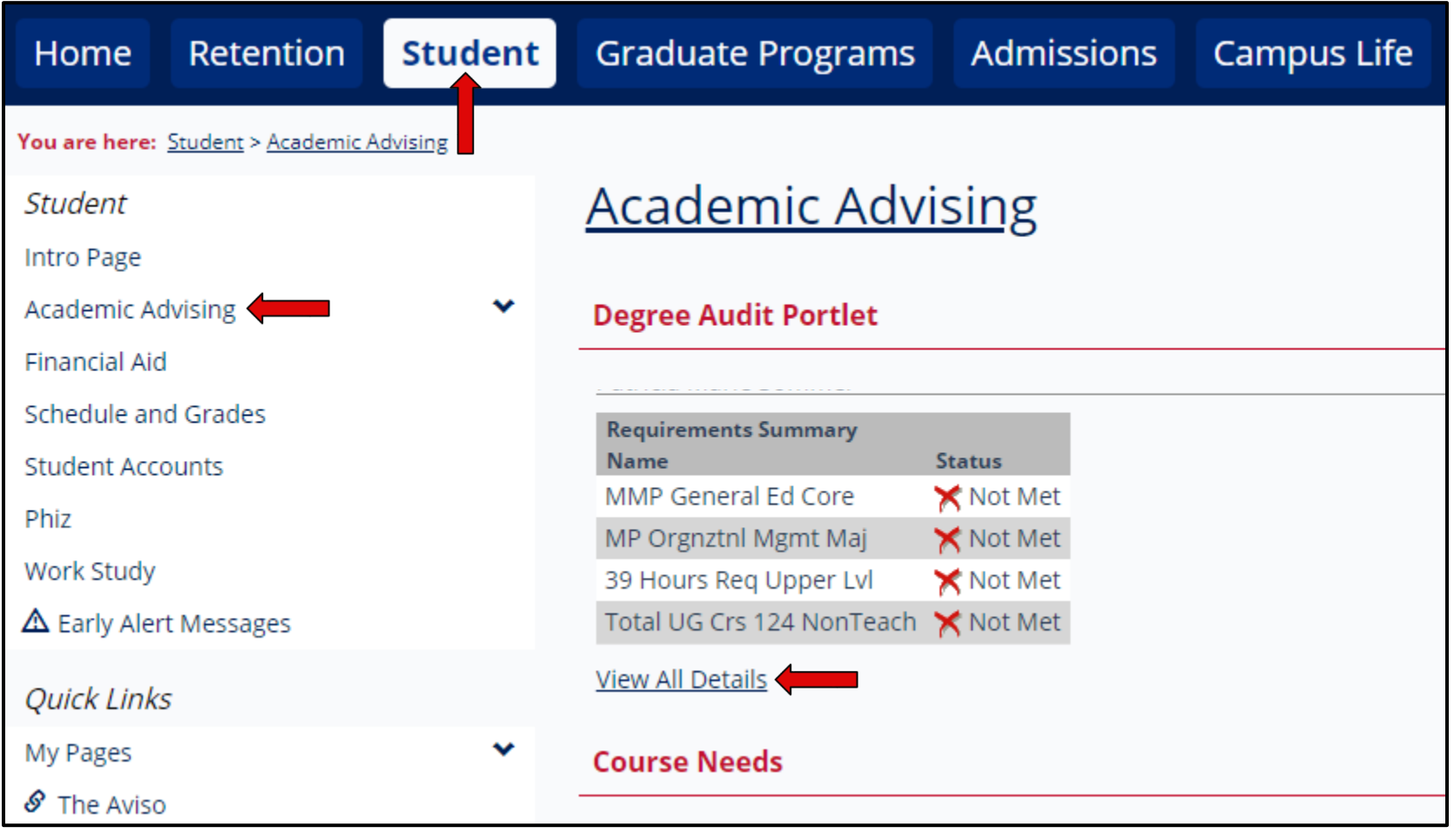

**Undergraduate Students:** A summary will appear with an outline of your general education requirement status, major status, upper-level hours status, and total hours. Choose **Recalculate Student Progress** for the most up-todate information and then select **Degree Audit Custom Report** to view or save your audit in PDF format.

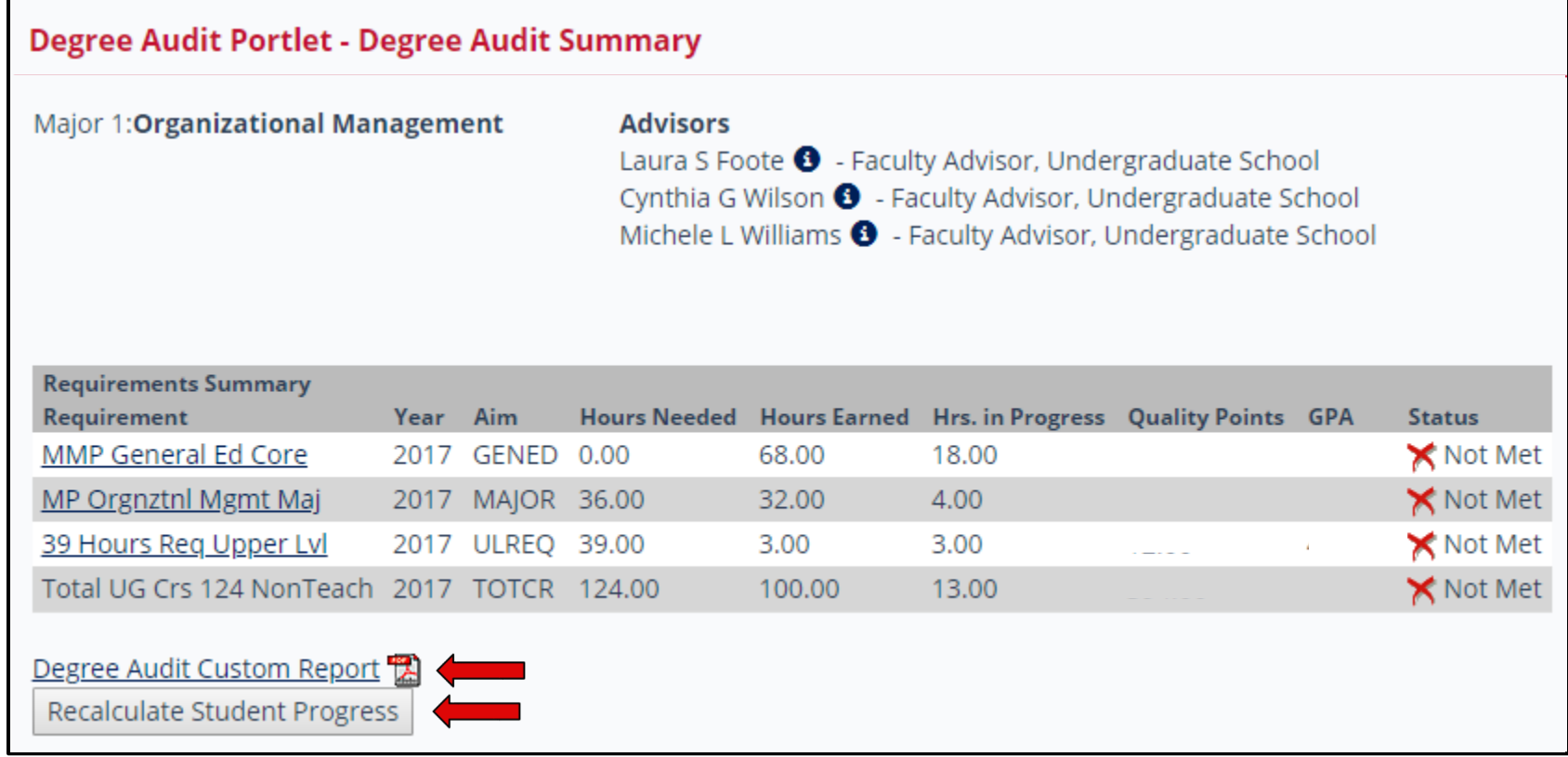

**Graduate Students:** A summary will appear with an outline of your program requirement status and total hours. Choose **Recalculate Student Progress** for the most up-to-date information and then select **Degree Audit Custom Report** to view or save your audit in PDF format.

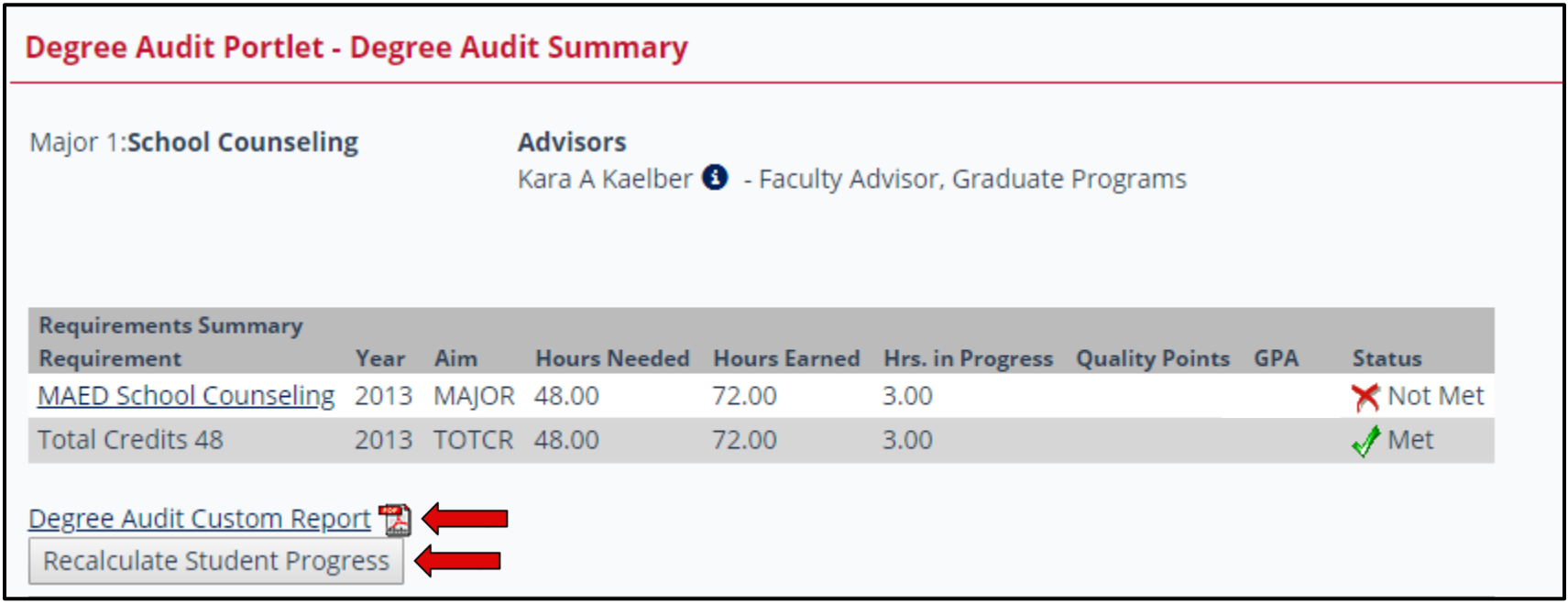

Use the Degree Audit as a reference to track the courses and hours needed to meet all graduation requirements. Review this electronic document each semester with your academic advisor and bring any discrepancies to the attention of the Office of the Registrar.

When reviewing your Degree Audit, please note the following: 1) Requirement is met = **M (met)** (under Status); 2) Requirement is NOT met = **R (required)** (in front of course); 3) Course is in progress = **INPROG**; 4) Transfer work = **T** (under Status)

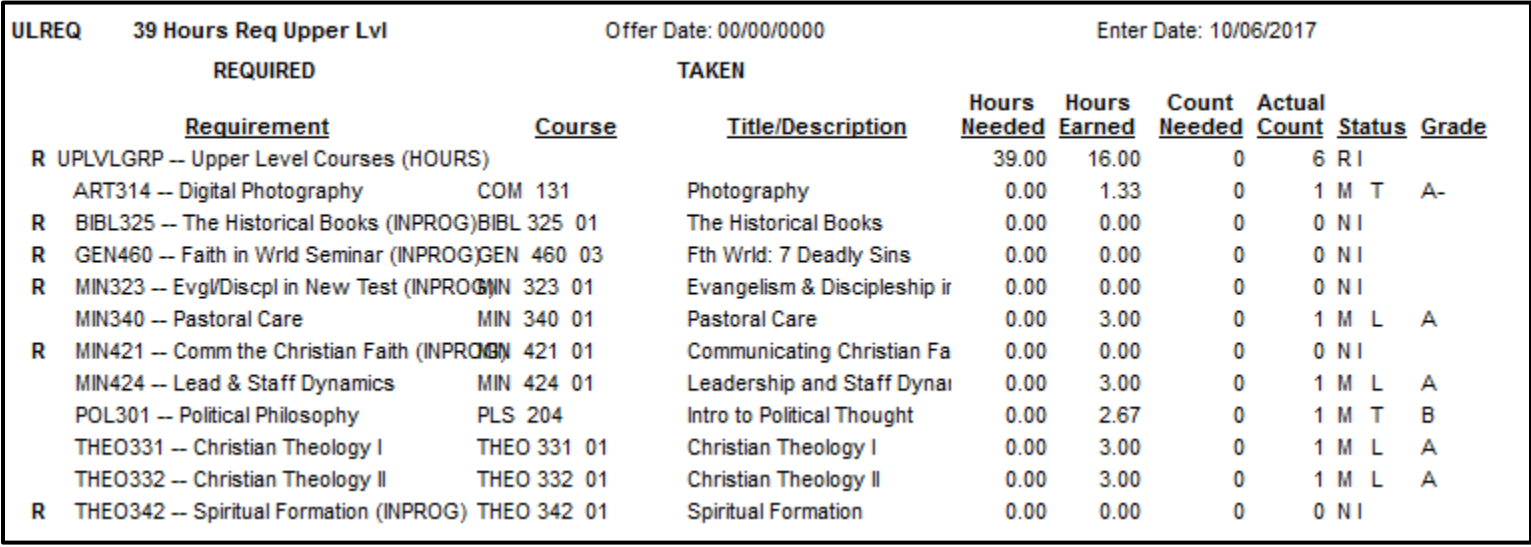

Please note if you are registered for a course, the requirement will still show an **R (required)**; however, you will also see **INPROG** following the course title. This indicates that the course is in progress.

See the BIBL 100 example below.

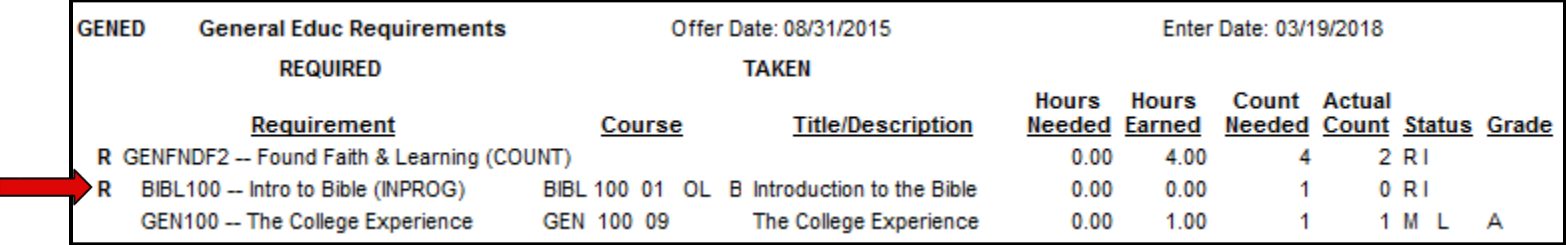

**Undergraduate Students:** Please note there are two common areas that will still show an **R (for required)** under the general education requirements:

1. **THEOAGEC – 3 course Theo option:** For non-Theology majors, this area will show as required at times. If the GENTHEO line shows as met, please disregard all other options still showing as required.

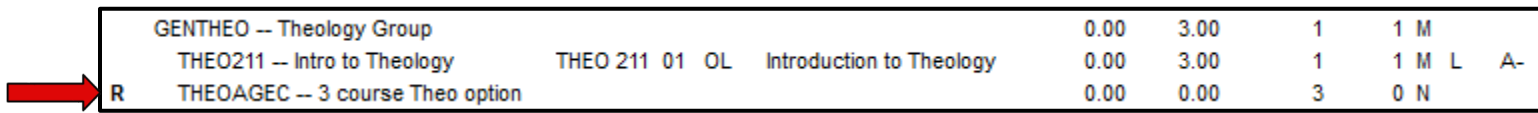

2. **GENGLBL – Global Connections:** This area will show as required at times. Please note that if the student is not a nursing major, he/she does not need to take NURS 402 and NURS 432.

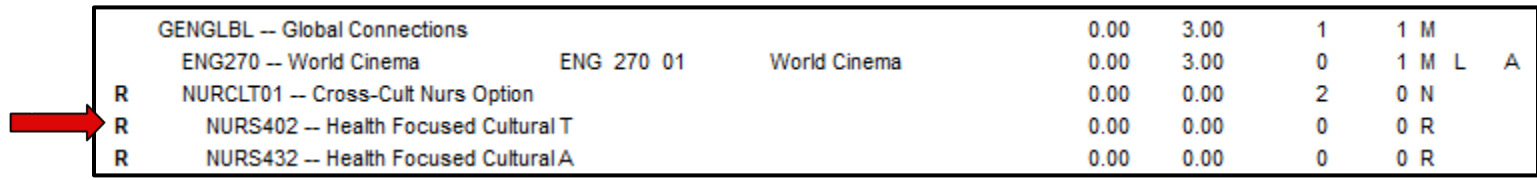